# Clarion Australia | NX702A Software Update Instructions (for MPEG)  $1/2 \sim -\frac{1}{2}$

Support

and BT)

NX702A Software Update Instructions (for MPU, MCU

NX702A Software Update Instructions (for MPEG) NX702A Software Update Instructions (for OS)

**NX702A Software Update Instructions (for MPEG)**

## >>**This page's PDF file**

## **1.Preparation**

**1-1.**You will need a Blank USB Flash Drive that has a capacity of more than 16MByte. **1-2.**Please download the "NX702A\_Aus\_Mpeg.zip" file from download page and save to your computer. **■ NX702A\_Aus\_Mpeg.zip (1.04MByte)**

Download

## **1-3.**After the download is complete you will need to unzip the "NX702A\_Aus\_Mpeg.zip" file using WinZip.

#### (http://www.winzip.com/downwz.htm )

Please extract the following file, then copy the file to the Blank USB Flash Drive.

Files: build.img, UPD\_MPEG.VER

## **2.Update**

**2-1.**Please connect the USB Flash Drive that contains the software update as prepared in 1-3 to the USB Pigtail. **2-2.**Please select the "USB" option in the Main Menu.

**2-3.**Select the "Right Arrow" button to the right of MPEG.

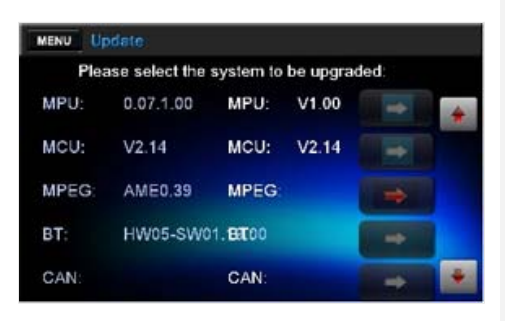

**2-4.**Please select the "Right Arrow" button.

Please do not unplug, disconnect or power Off the NX702A until the update has been completed.

This portion of the update will take about one minute to complete.

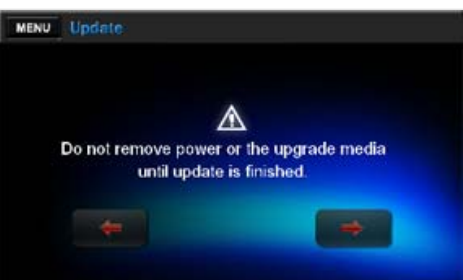

**2-5.**After the MPEG update has been completed, the NX702A will automatically restart.

**2-6.**Please disconnect the USB Flash Drive that contains the software update as prepared in 1-3.

### **3.Confirm result**

**3-1.**With the NX702A powered On, please touch the MAIN MENU Button that is located at the top left corner of the NX702A.

**3-2.**Please select the "Settings" option in the Main Menu.

**3-3.**Please select the "Version" button.

**3-4.**Please confirm that the following software version has been successfully updated.

**MPEG** ASI0.46 2013-10-12

If your software versions are the same, then your update has been successfully completed.

## **4. Contents of improvement**

**4-1**.Contents of improvement with ASI0.45 2012-12-30

 ・When the length of ID3 Information is more than 250 byte, the communication between MPU and MPEG will be anomaly.

**4-2**.Contents of improvement with ASI0.46 2013-10-12

・The unit displays the title of CD-Text before playing.

**How to view PDF files**

In order to view PDF files on this website, you need to install Adobe Acrobat Reader Version 6.0 or greater or the Adobe Reader plugin (both free downloads) onto your computer. If your computer does not have this software, you can download the appropriate version for your PC from Adobe's website by clicking on the icon.

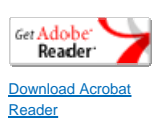

Return to the top of the page